# Functional Iso-Transcriptomics withtappe

Ángeles Arzalluz-Luque

presented by Ana Conesa

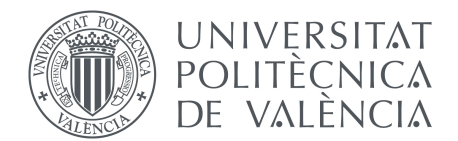

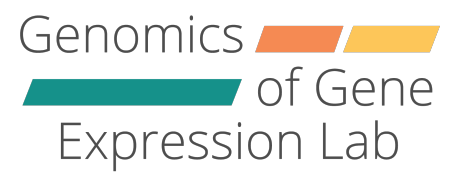

### Reference and links

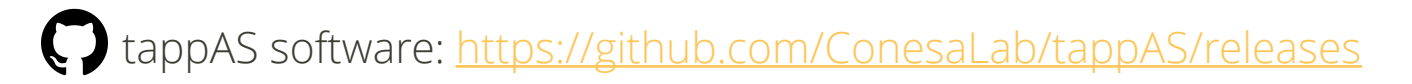

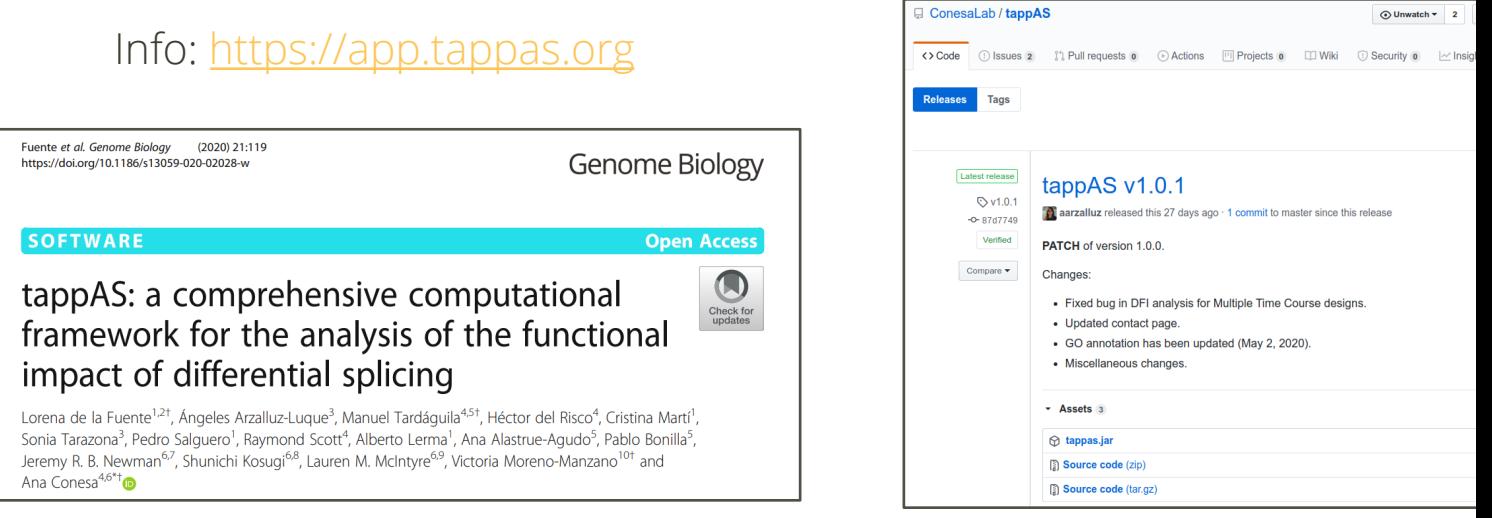

Citation: de la Fuente, L., Arzalluz-Luque, Á., Tardáguila, M. et al. tappAS: a comprehensive computational framework for the the functional impact of differential splicing. Genome Biol 21, 119 (2020). https://doi.org/10.1186/s13059-020-02028-w

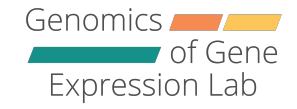

- Inputs and project creation.
- Brief guide to tappAS' interface.
- Analysis options.

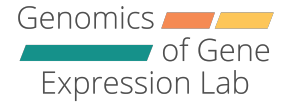

### How do I create a project in tappAS?

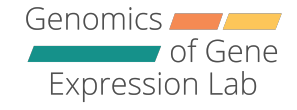

A.Design file.

- B.Expression matrix.
- C.Annotation file (gff3 format)\*

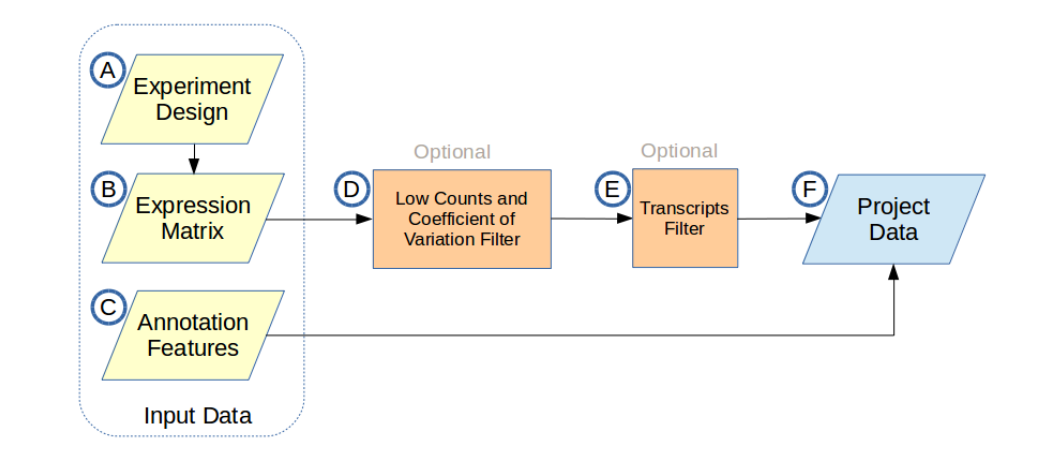

*\*Provided by tappAS for supported species/transcriptomes, can also be provided by user.*

Genomics. of Gene Expression Lab

### A.Design file.

- B.Expression matrix.
- C.Annotation file (gff3 format)\*

Two-Group Comparison:

- **Sample names** match column
- names in expression matrix.
- At least **two replicates** per group.

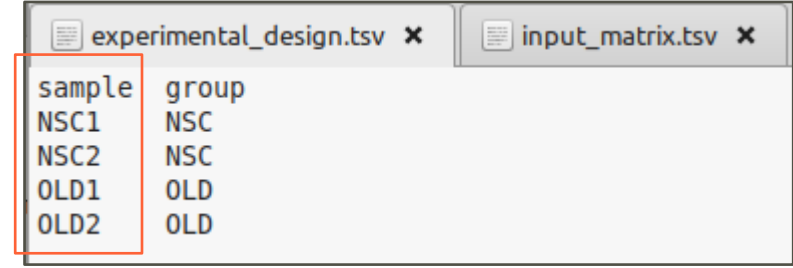

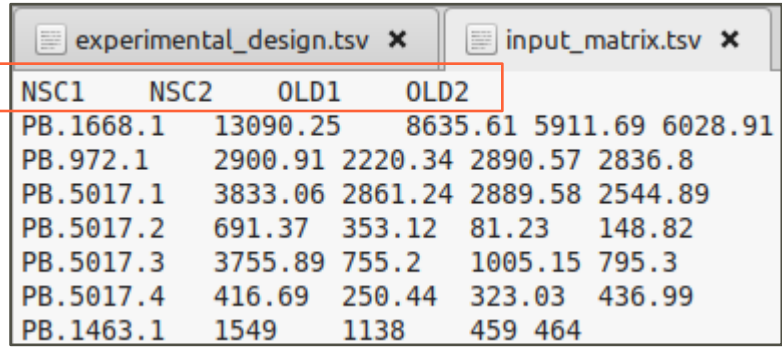

*\*Provided by tappAS for supported species/transcriptomes, can also be provided by user.*

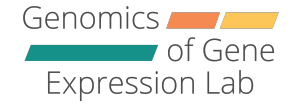

A.Design files: other supported experimental designs.

B.Expression matrix.

C.Annotation file (gff3 format) $*$ 

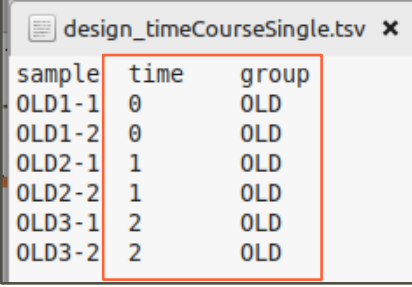

Single Time Course:

- One group, two replicates.
- Three time points.

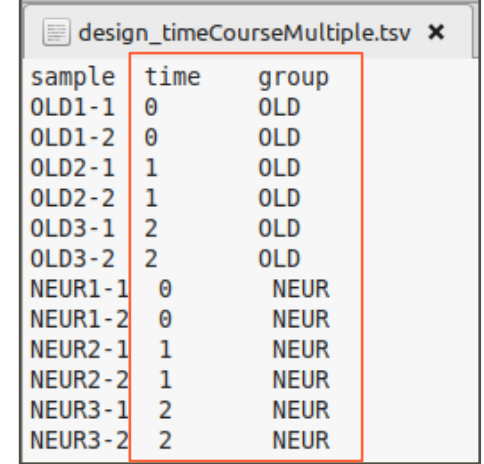

Multiple Time Course:

- Two groups, two replicates.
- Three time points

*\*Provided by tappAS for supported species/transcriptomes, can also be provided by user.*

### Inputs for project creation

A.Design file.

#### B.Expression matrix.

#### C.Annotation file (gff3 format)\*

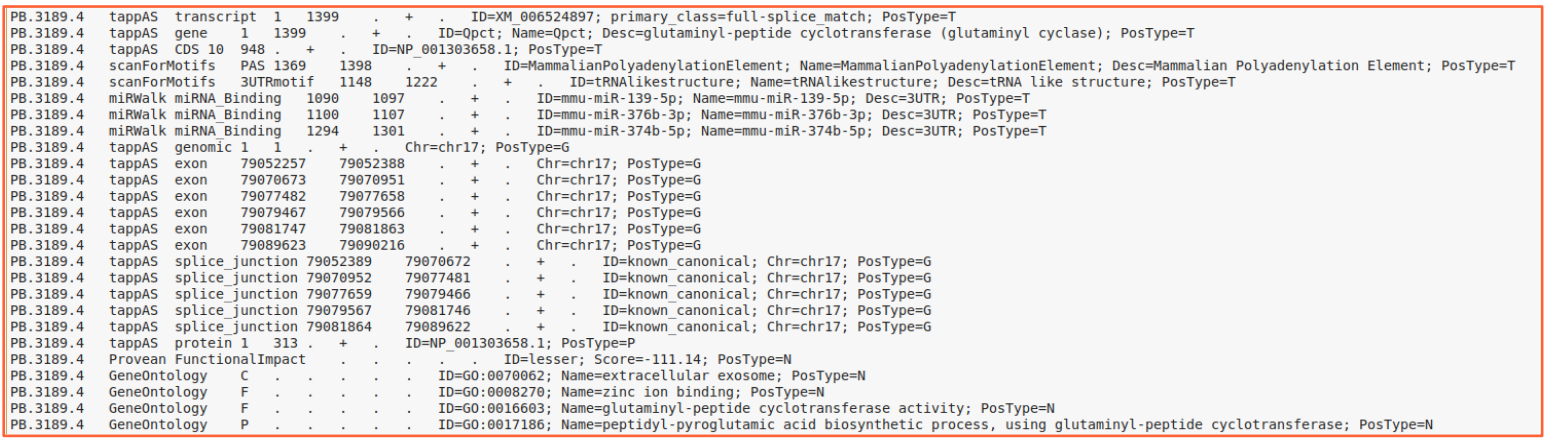

*\*Provided by tappAS for supported species/transcriptomes, can also be provided by user.*

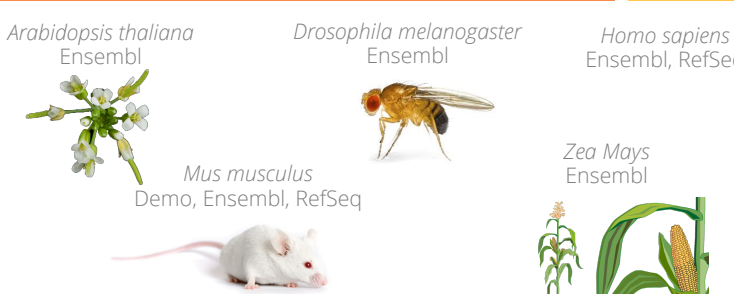

Ensembl, RefSeq

Genomics

Expression Lab

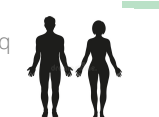

of Gene

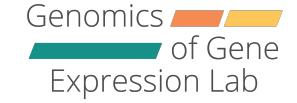

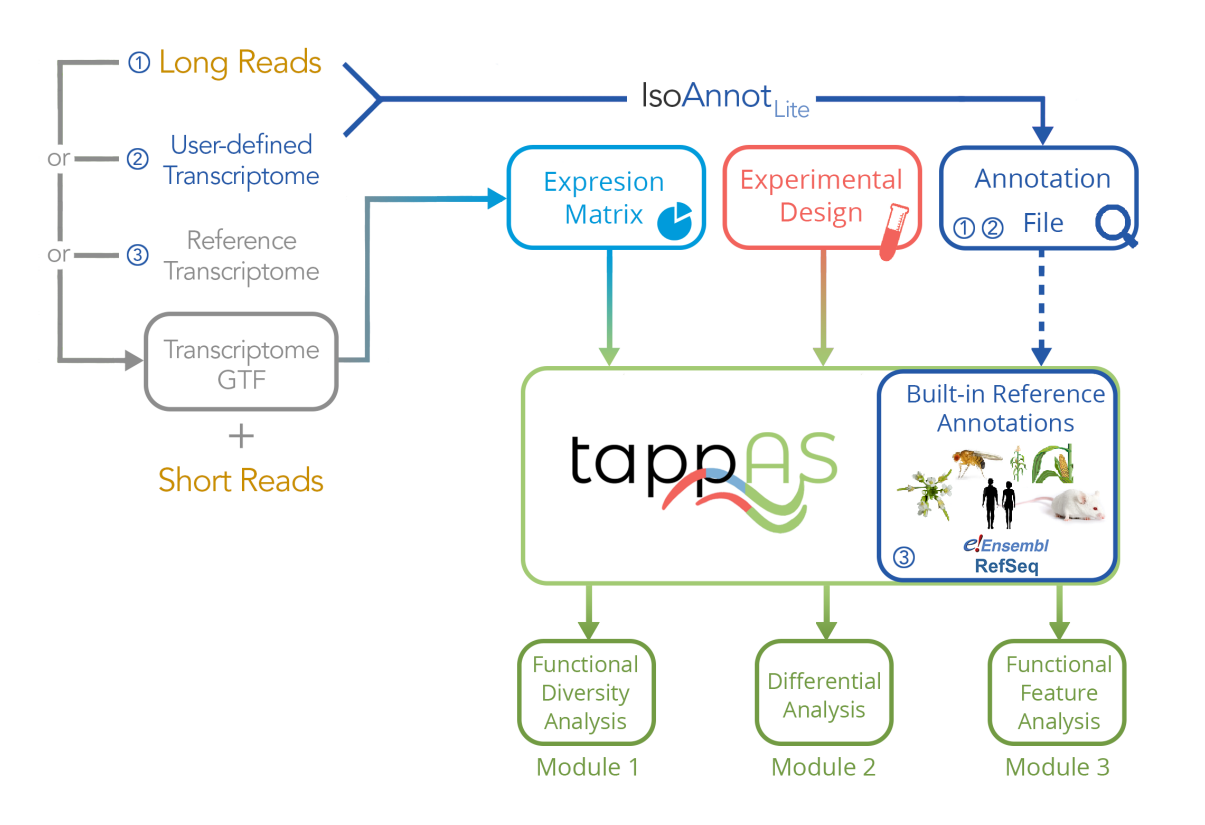

#### How do I obtain an isoform-level expression matrix?

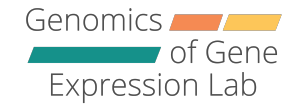

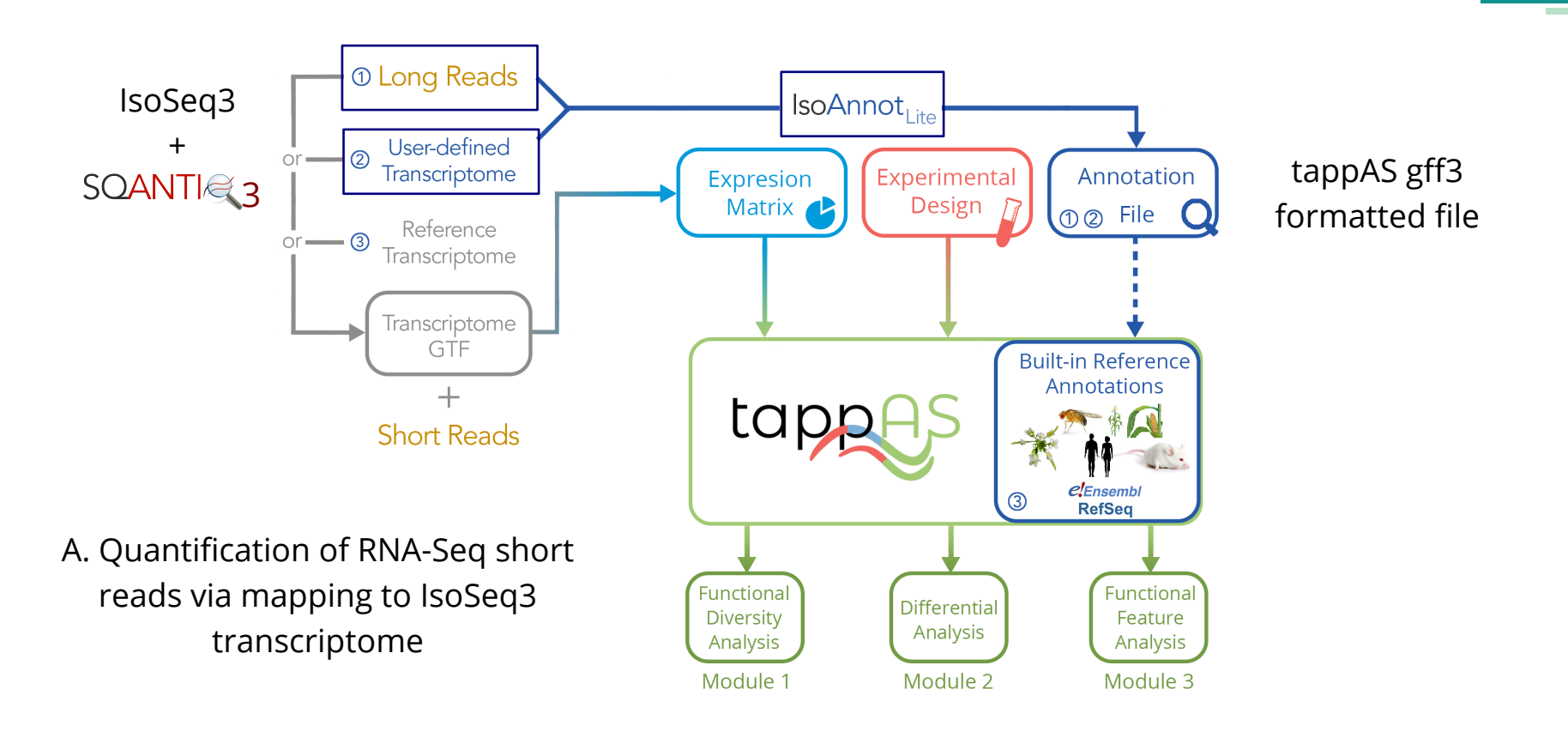

How do I obtain an isoform-level expression matrix?

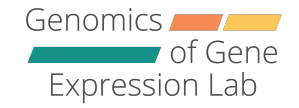

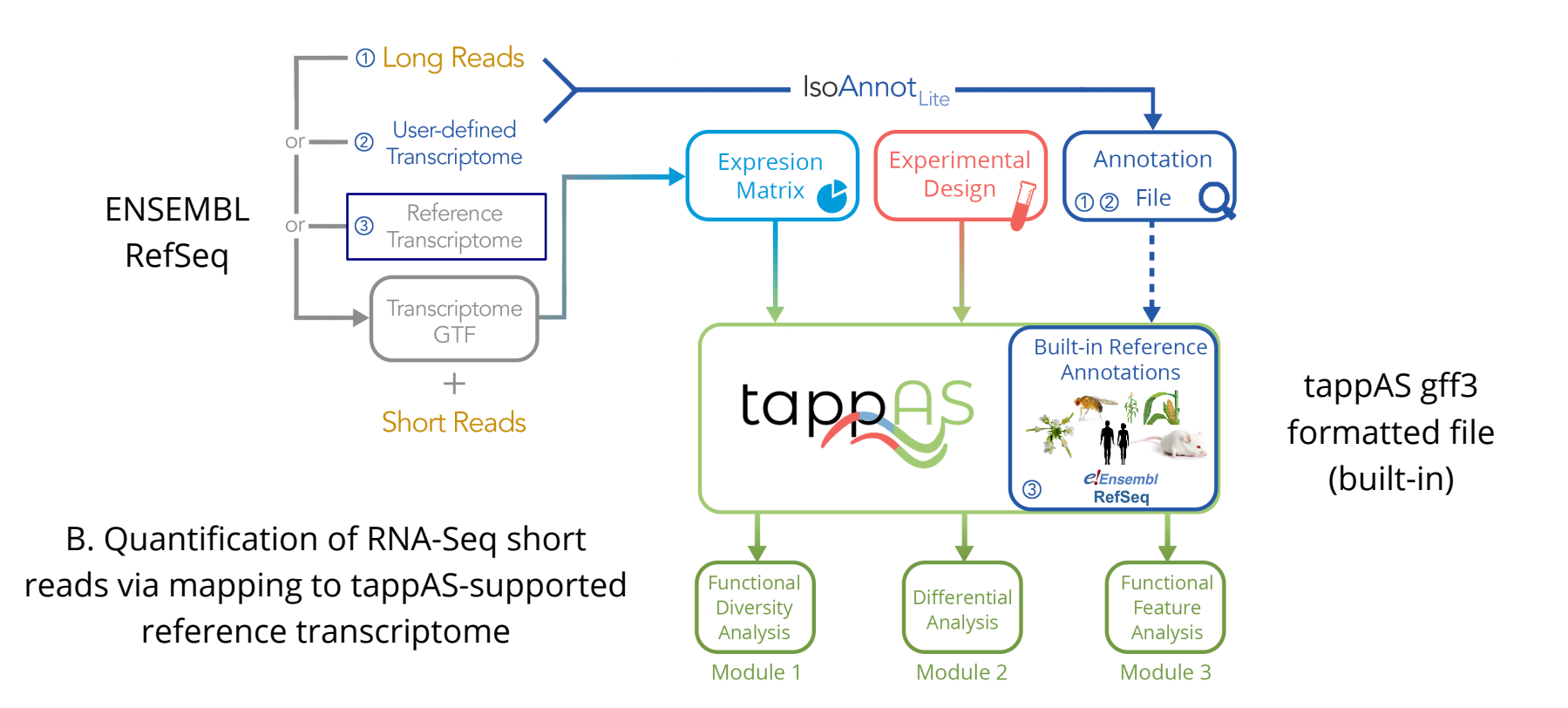

### Project creation in tappAS

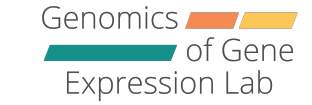

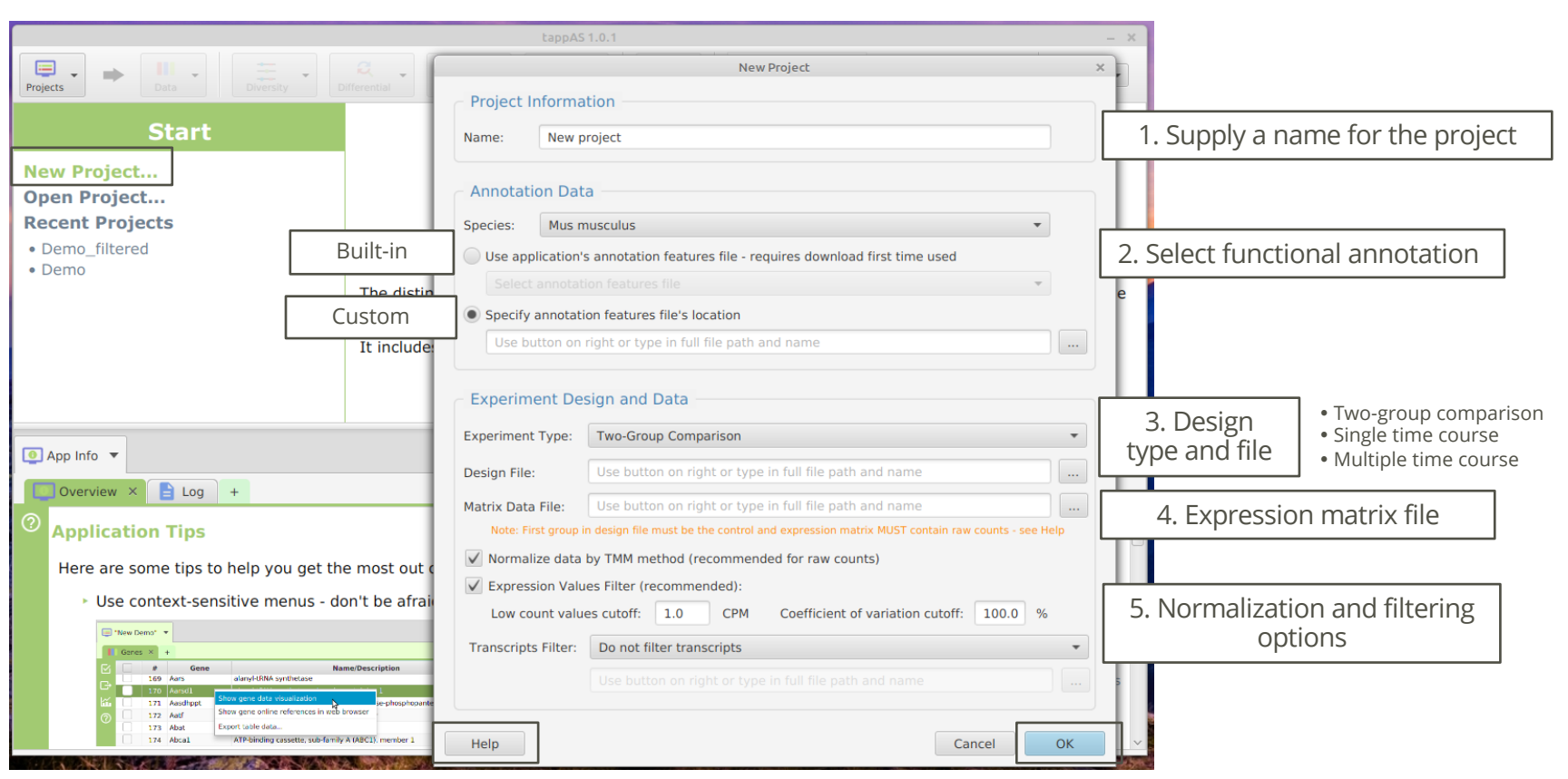

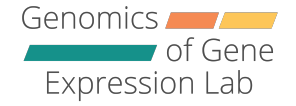

• Execute the tappas.jar file with Java, or open a terminal window and run:

```
java -jar tappas.jar
```
• Locate the required input files:

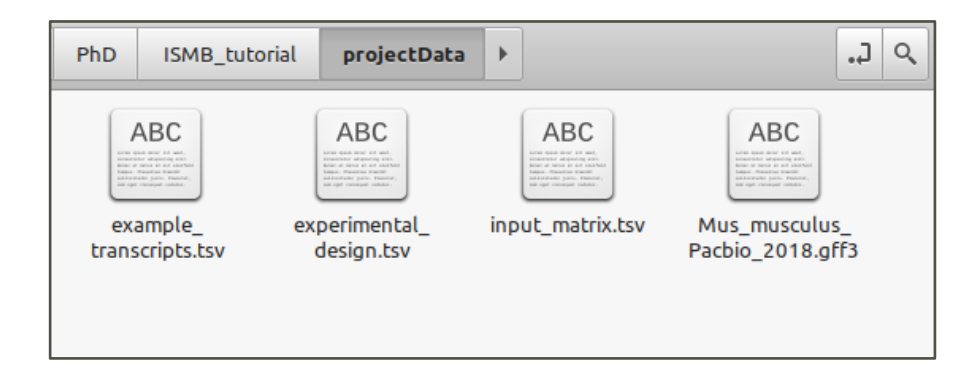

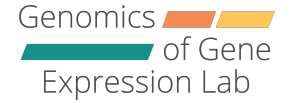

### Guide to tappAS' interface

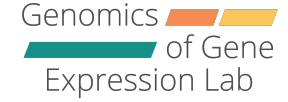

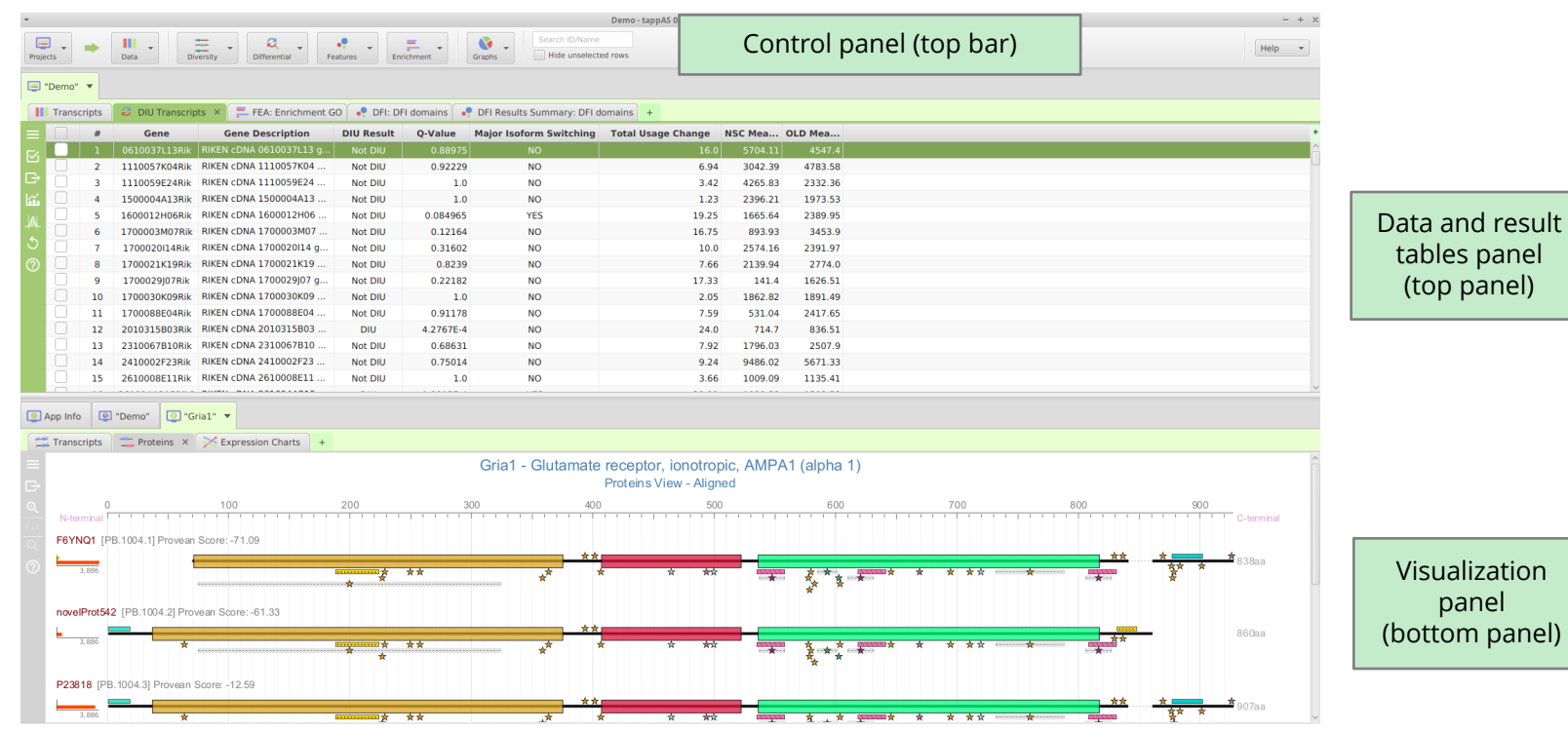

Genomics **Company** Expression Lab

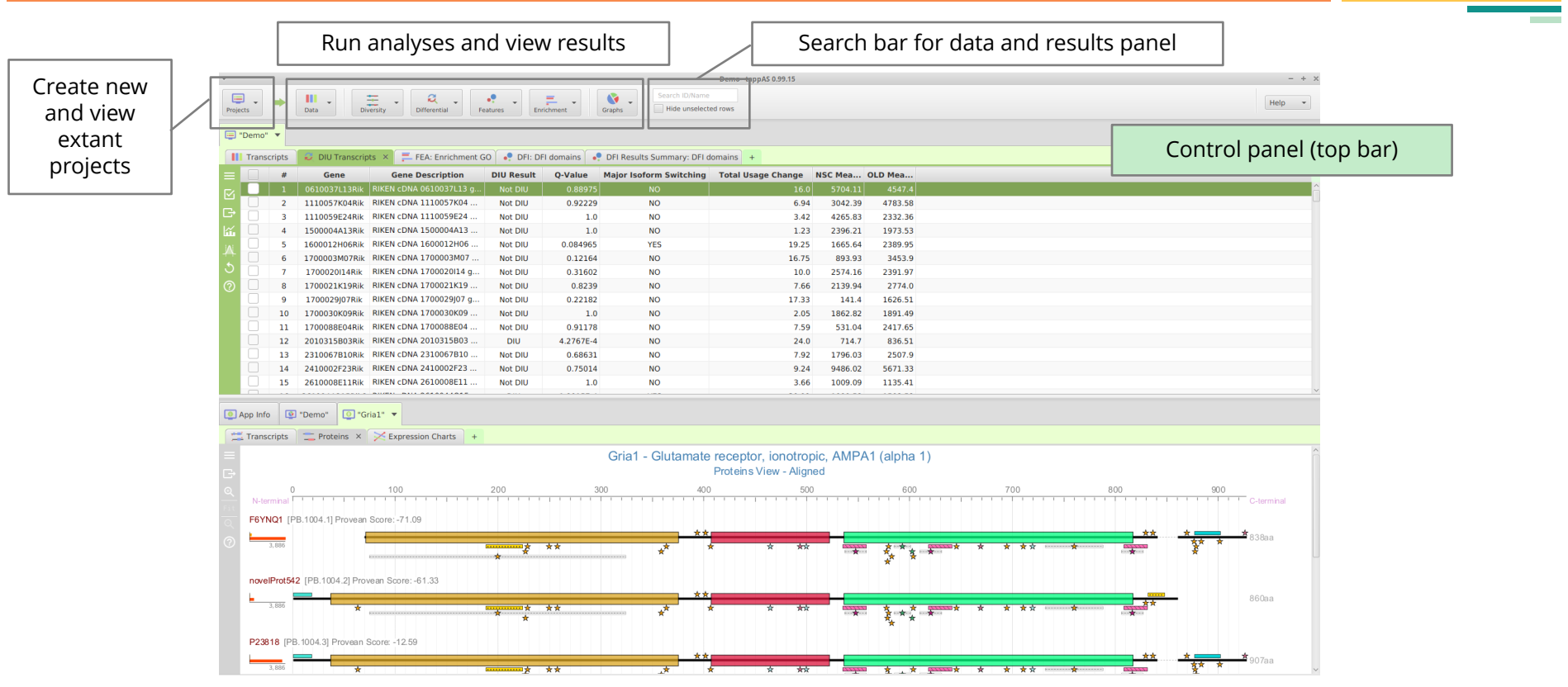

Genomics **And Advisor** of Gene Expression Lab

Control panel (top bar)Run analyses and view results Demo - tappAS 0.99.15  $- + x$ **Coarch ID Name**  $\Box$  $\frac{1}{\frac{1}{\frac{1}{1+\frac{1}{1+\frac{1}{1$  $\mathbf{G}$  $\mathbf{III}$ مست **Differential Feature Inclusion Analysis Parameters** Hide unselected rows Projects Data Graphs Demo" Project "Demo" **III** Transcripts DIU Transcripts × E. FEA: Enrichment GO PFI: DFI domains P DFI Results Summary: DFI domains + **Gene Description DIU Result** Q-Value Major Isoform Switching Total Usage Change NSC Gene **Annotation Feature(s) 271130H RIKEN CONA OF** 10037113.6 1110057K04Rik RIKEN cDNA 1110057K04 .. Not DIU  $0.92229$ **NO** 6.94  $\blacktriangleright$   $\blacktriangleright$  SIGNALP EUK 1110059E24Rik RIKEN cDNA 1110059E24 **NO**  $3.42$ Not DIU  $1.0$ 1500004A13Rik RIKEN cDNA 1500004A13 ... Not DIU **NO**  $1.23$  $\blacktriangleright \sqrt{\phantom{a}}$  PAR-CLIP 1600012H06Rik RIKEN cDNA 1600012H06 ... Not DIU 0.084965 **YES** 19.25  $\blacktriangleright \sqrt{\phantom{a}}$  PFAM -6 1700003M07Rik RIKEN cDNA 1700003M07 Not DIU 0.12164 **NO** 16.75 1700020114Rik RIKEN cDNA 1700020114 g... Not DIU 0.31602  $10.0$  $\blacktriangleright \sqrt{\phantom{a}}$  TMHMM 1700021K19Rik RIKEN cDNA 1700021K19 ... 7.66 Not DIU 0.8239 **NO** 1700029107Rik RIKEN cDNA 1700029107 g., Not Dill 0.22182 **NO** 17.33 You may select annotation features from multiple sources. Clear All Check All 1700030K09Rik RIKEN cDNA 1700030K09 ... Not DIU  $1.0$ **NO** 2.05  $11$ 1700088F04Bik RIKEN cDNA 1700088F04 Not Dill 0.91178 **NO** 7.59 Feature genomic position  $12<sub>2</sub>$ 2010315B03Rik RIKEN cDNA 2010315B03 **DIU** 4.2767E-4 **NO** 24.0 **Check Using:**  $13$ 2310067B10Rik RIKEN cDNA 2310067B10 .. Not Dill 0.68631 NO 7.92 Analysis pre-run window **NO** 14 2410002F23Rik RIKEN cDNA 2410002F23 ... Not DIU 0.75014 9.24 to select parameters 15 2610008E11Rik RIKEN CDNA 2610008E11 ... Not DIU  $1.0$ NO. 3.66 **Analysis Method** <u>. . a.m. a., a., a., ., ...</u> App Info | Demo" | O "Gria1" > **DEXSeq** Method: **Transcripts Transcripts Transcripts Transcripts Transcripts Transcripts Transcripts Transcripts Transcripts Transcripts Transcripts Transcripts Transcripts Transcripts Transcripts Transcript** Gria1 - Glutamate receptor, ionotropic Proteins View - Aligned **Analysis Parameters** 200 300 400 500 Name: Enter Differential Feature Inclusion Analysis name F6YNQ1 [PB.1004.1] Provean Score: -71.09 Significance Level: 0.05 Filtering: Filter minor isoforms novelProt542 [PB.1004.2] Provean Score: -61.33 Fold filtering  $\blacktriangledown$ Analysis info and help ssion difference: 2.0 (default: 2) (built-in documentation) P23818 [PB. 1004.3] Provean Score: -12.59  $\frac{1}{2}$ Help Cancel OK

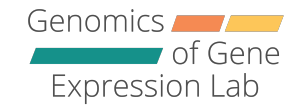

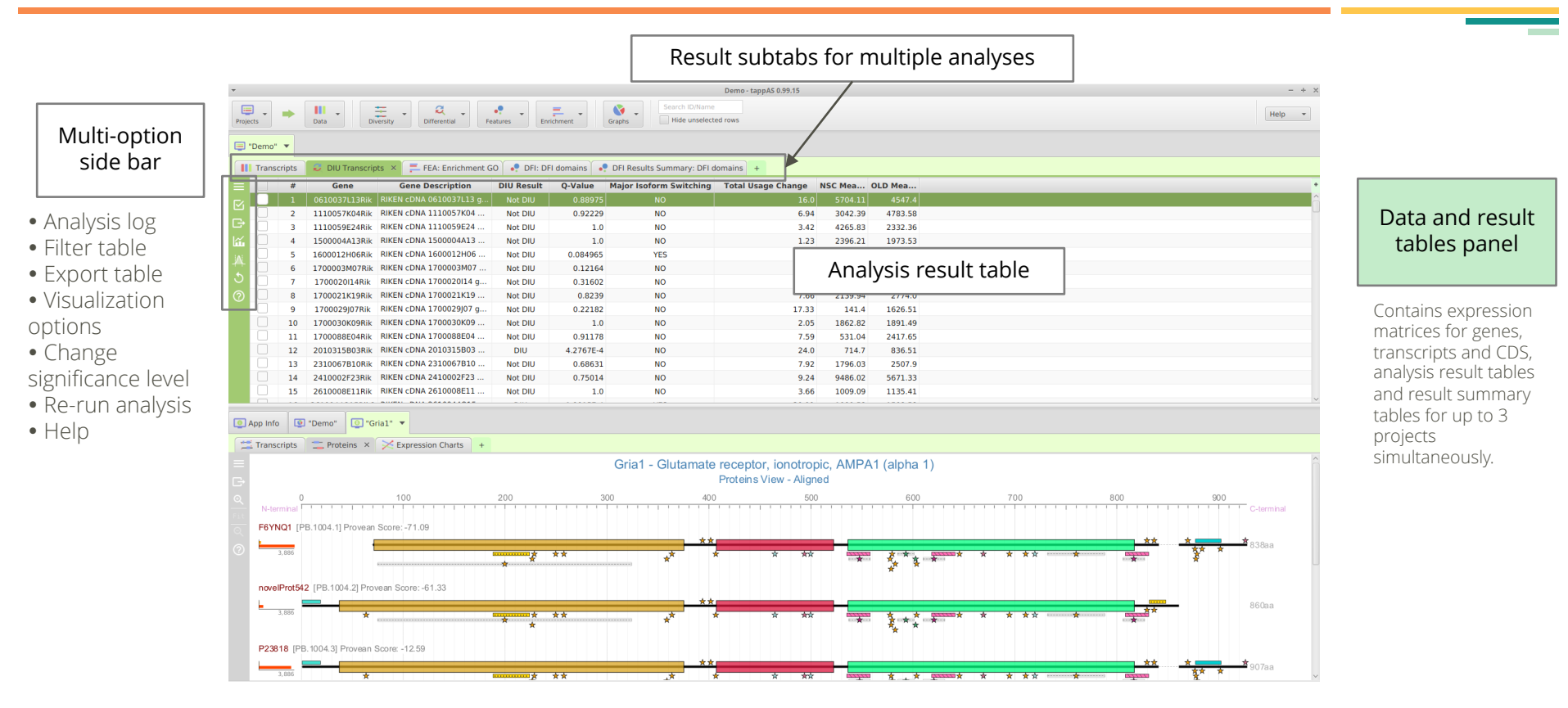

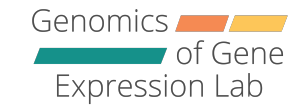

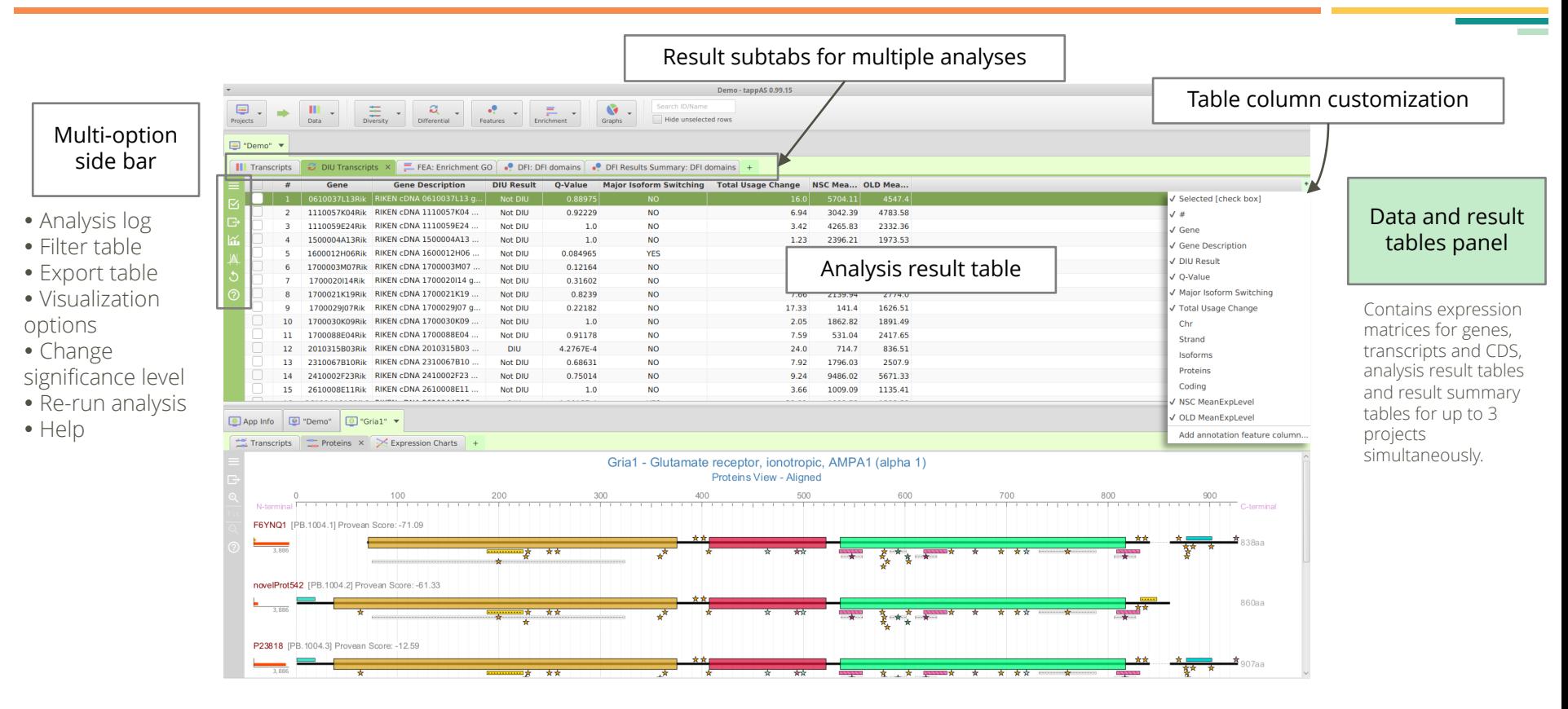

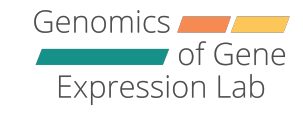

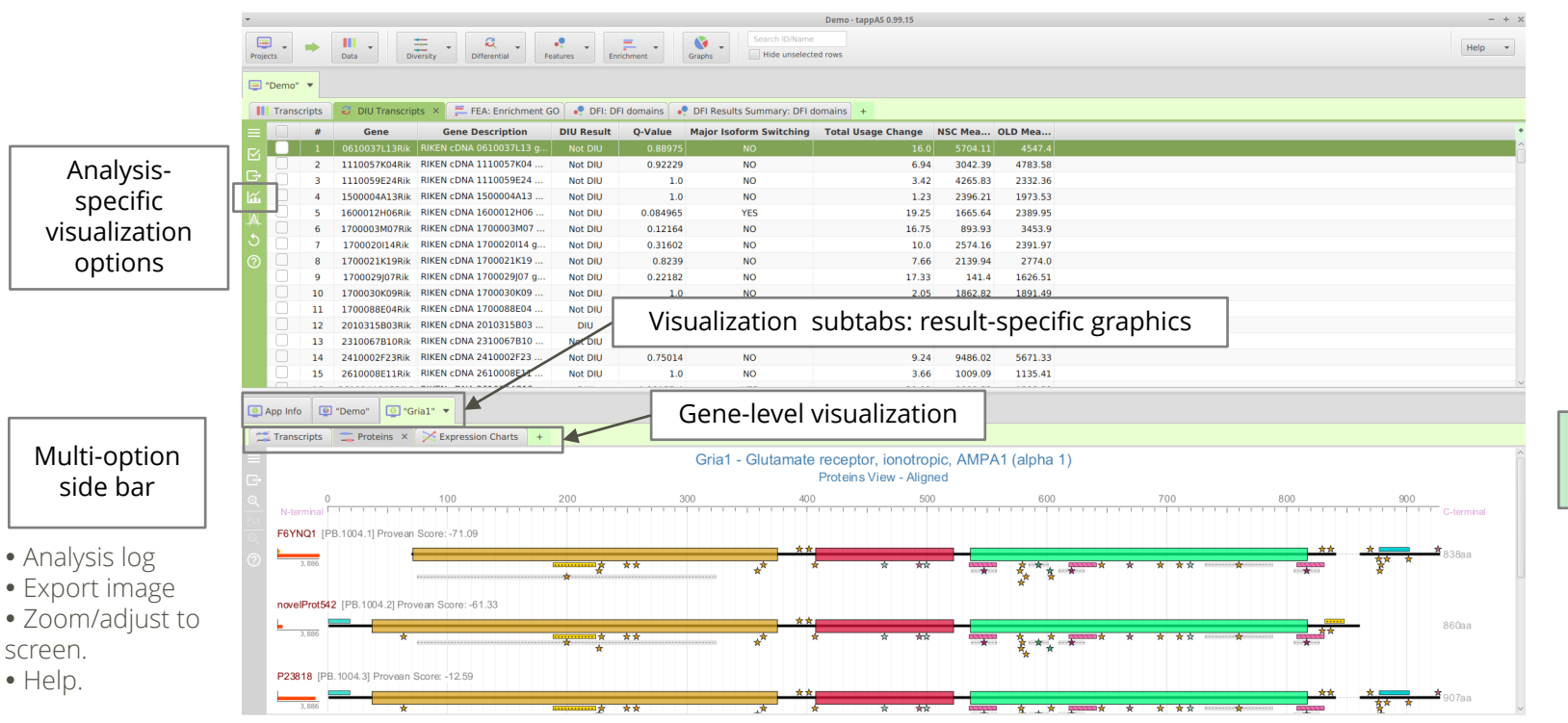

#### Visualization panel

Contains gene-level visualization and result summary visualizations for the project under the project name subtab (e.g. Demo).

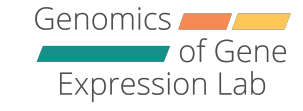

**Contract Contract** 

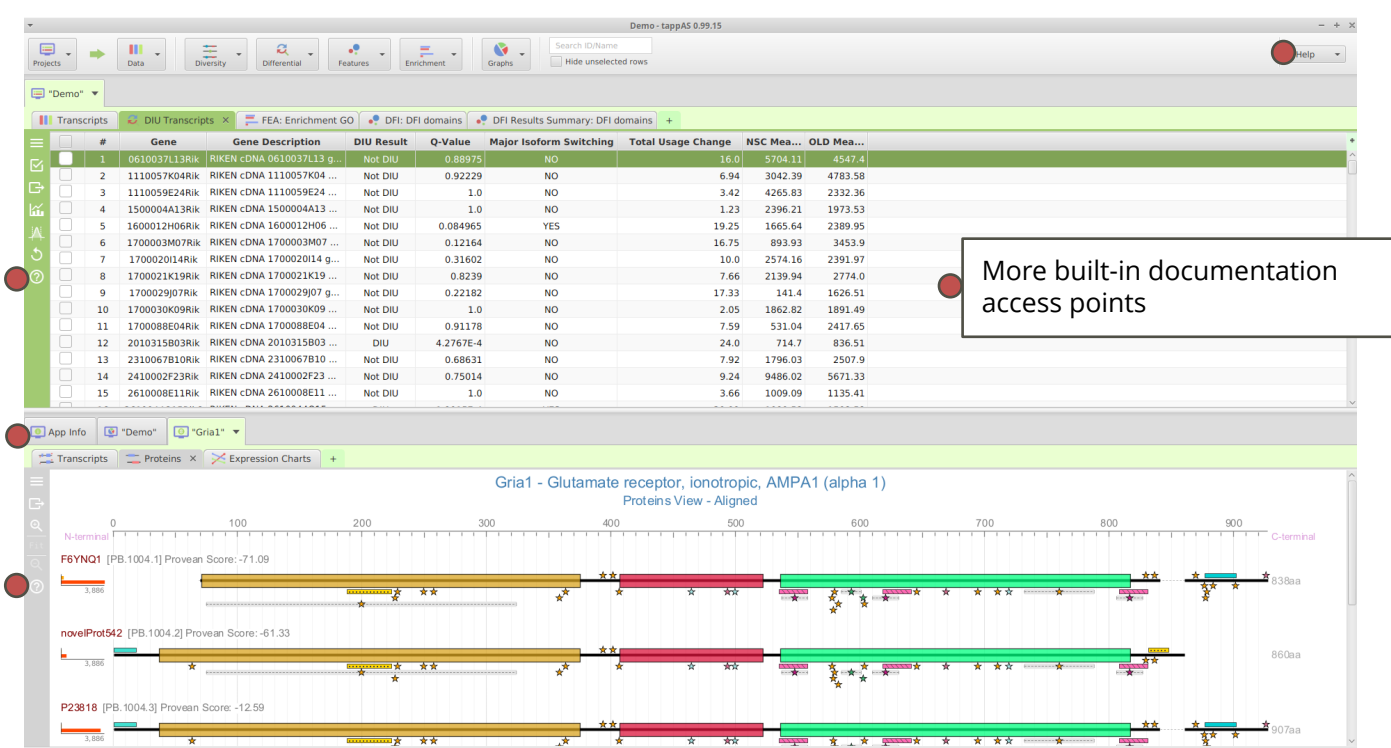

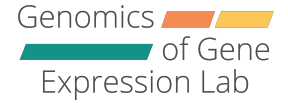

### tappAS analysis modules

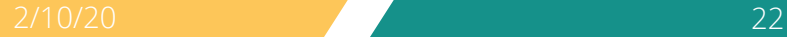

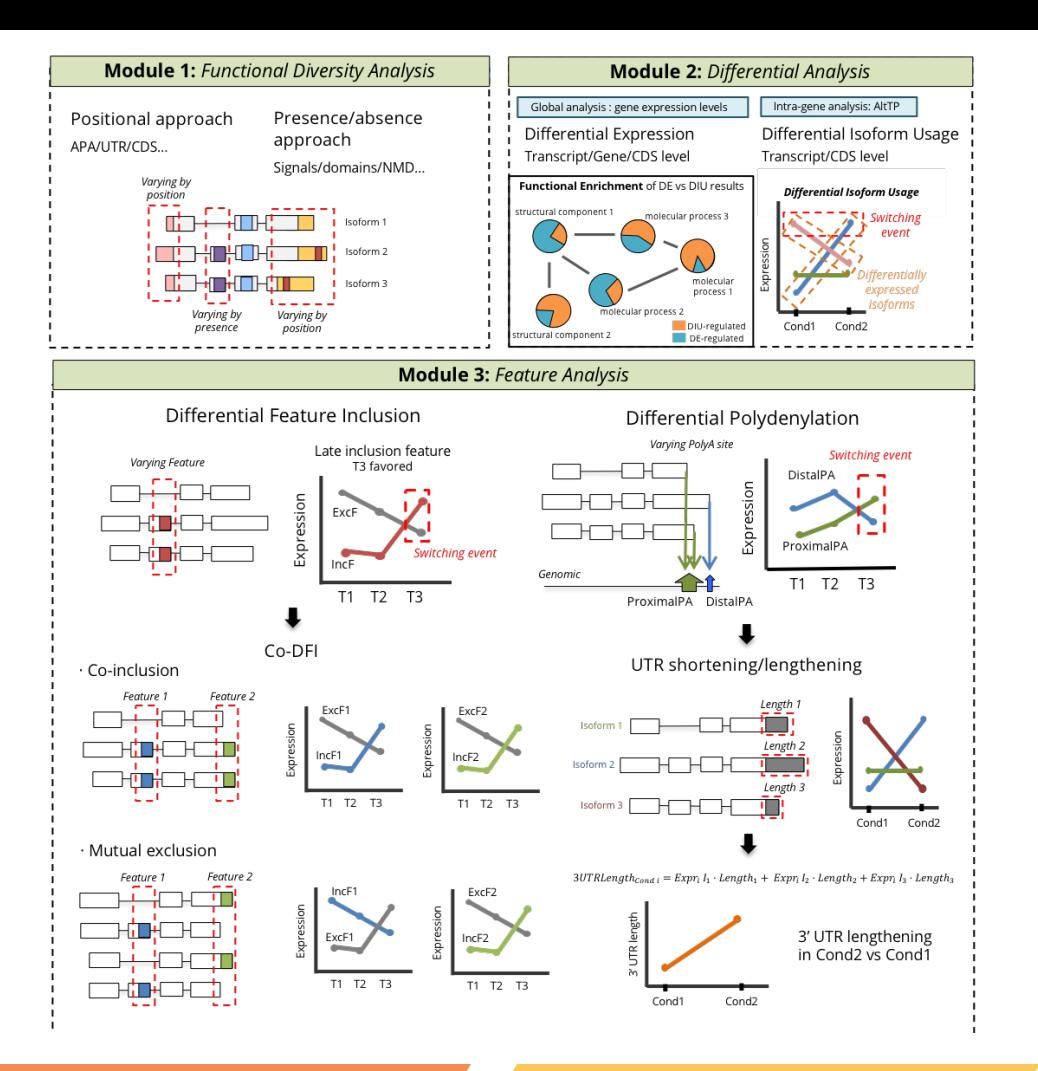

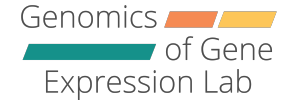

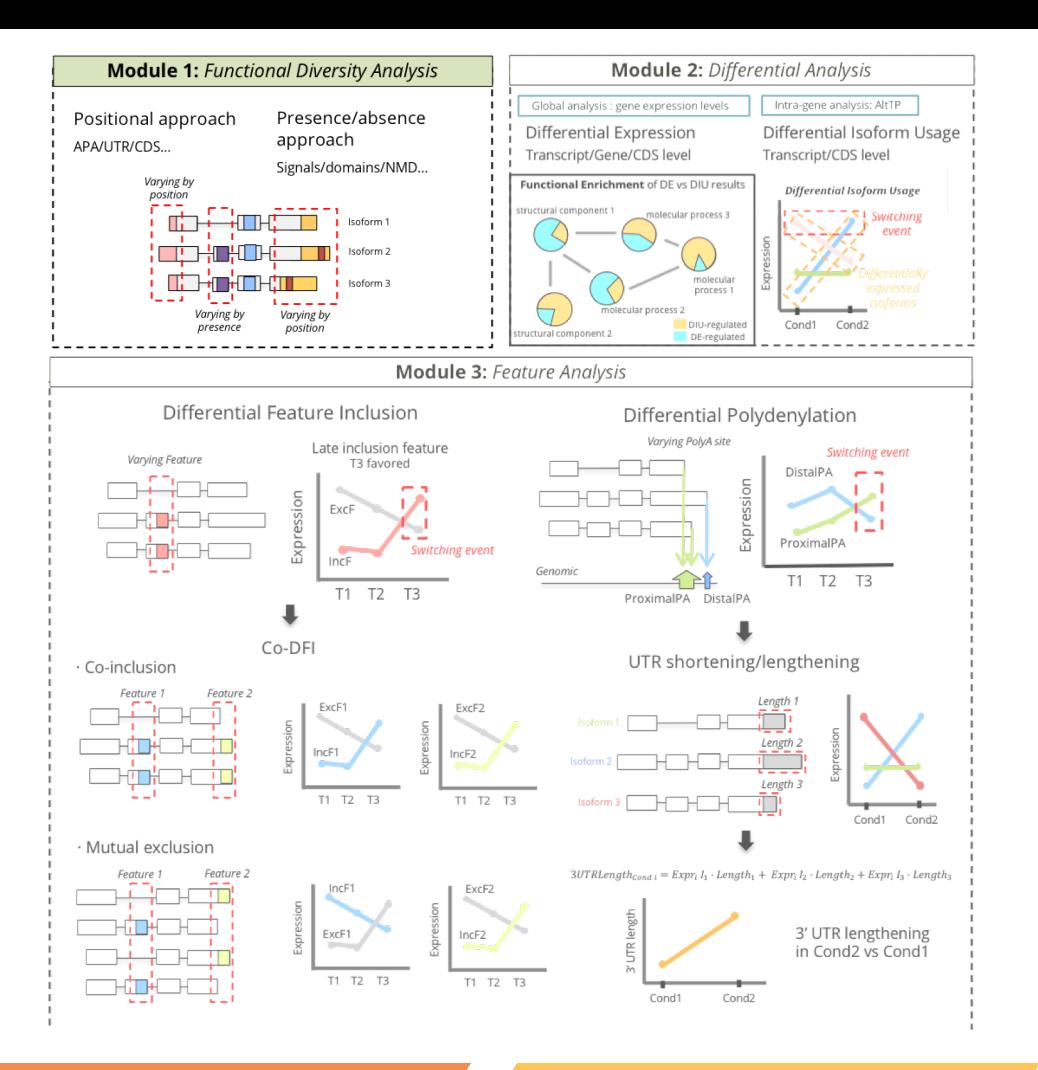

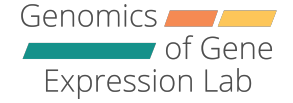

Functional Diversity Analysis

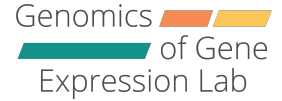

Genomic position variance example and the Presence variance Not Varying Transcript 1 - 8 Transcript 2 -11-11-1-11-- 33 Transcript 3 -11-1-1-**Contract** -11-Transcript 4 - 30 Transcript 5 والواوي H. Varying

#### Not Varying Transcript 1 **CONTRACTOR** Transcript 2 ---Transcript 3 국민국 . . . Transcript 4 **Contract** Transcript 5 군인 사 Varying

### Functional Diversity Analysis

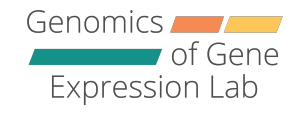

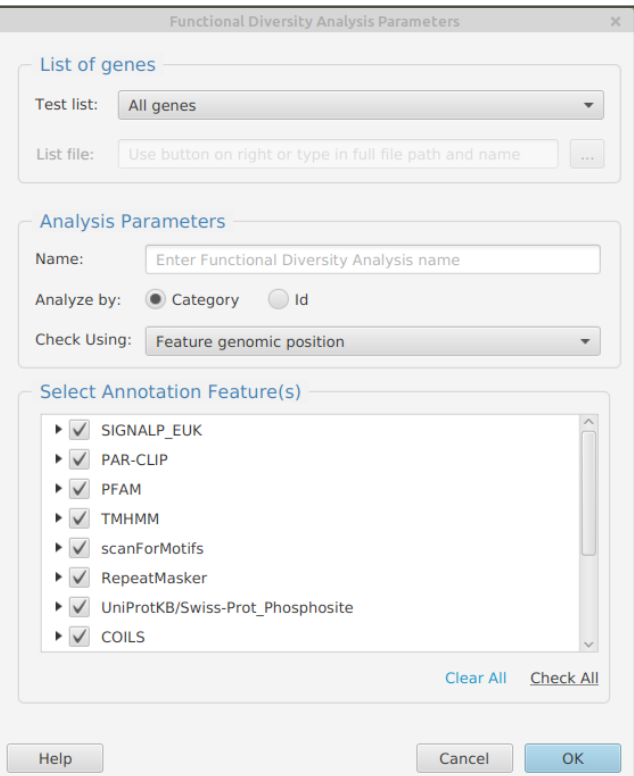

#### Category result:

- Gene-level, for each feature.
- Varying/not varying.

 $T = F(A) F(A)$ 

![](_page_25_Figure_6.jpeg)

Transcripts Proteins | Varying Not-Varying

![](_page_25_Picture_66.jpeg)

### Functional Diversity Analysis (FDA)

![](_page_26_Picture_23.jpeg)

![](_page_26_Picture_24.jpeg)

ID result:

- Feature ID-level within a category.
- No. of varying/not varying occurrences across genes.

![](_page_26_Picture_25.jpeg)

![](_page_27_Figure_0.jpeg)

![](_page_27_Picture_1.jpeg)

### Differential Isoform Usage Analysis (DIU)

![](_page_28_Picture_55.jpeg)

Result:

- Isoform switching.
- DIU/not DIU.
- Total Usage Change.

![](_page_28_Figure_6.jpeg)

Genomics

Expression Lab

of Gene

### Enrichment analyses (FEA and GSEA)

![](_page_29_Picture_75.jpeg)

![](_page_29_Picture_76.jpeg)

- Significantly enriched feature categories.
- No. of genes with feature in test list/background list.

![](_page_29_Figure_6.jpeg)

![](_page_30_Figure_0.jpeg)

![](_page_30_Picture_1.jpeg)

### Differential Feature Inclusion Analysis (DFI)

![](_page_31_Picture_50.jpeg)

![](_page_31_Picture_51.jpeg)

- DFI status and significance.
- Global statistical testing of each functional category.
- Favored condition/time point.
- Switching for feature usage and ΔFI.

![](_page_31_Figure_8.jpeg)

![](_page_32_Picture_1.jpeg)

![](_page_32_Picture_49.jpeg)

- DPA status and significance.
- Proximal and distal polyA site estimated expression.
- Distal condition.
- Switching for polyA site usage and ΔDPAU.

![](_page_32_Figure_8.jpeg)

### 3' and 5' UTR Lengthening (UL)

![](_page_33_Picture_35.jpeg)

![](_page_33_Picture_36.jpeg)

- Expression-weighted UTR length (wUTR) per gene.
- Significance of change in UTR length across conditions for 3' and 5' UTRs.

![](_page_33_Figure_6.jpeg)

![](_page_34_Picture_0.jpeg)

## Hands on time!

![](_page_34_Picture_2.jpeg)

### Demo data: OPC differentiation from NPC

Genomics of Gene Expression Lab

![](_page_35_Picture_2.jpeg)

### Demo data: OPC differentiation from NPC

![](_page_36_Picture_1.jpeg)

![](_page_36_Figure_2.jpeg)

### tappAS hands-on

![](_page_37_Picture_1.jpeg)

#### Exercise 1: Functional Diversity Analysis (FDA)

![](_page_37_Figure_3.jpeg)

Genomics Expression Lab

#### Exercise 1: Functional Diversity Analysis (FDA)

- 1.Run a category FDA analysis using genomic position as the *varying* criteria.
- 2.Run a category FDA analysis using presence as the *varying* criteria.
- 3.Visualization: [Tip: use the left-hand side bar, and look for the graphics icon. Results will show in bottom panel.]
- 4.Look up gene **Rnh1** gene and find the differences in varying status for the Domain category between the presence and genomic position options
- 5.Run two ID-level FDA for PFAM domains, one using each *varying* criteria. Select the most significant varying ID and find the gene differences in the annotation.
- 6.Visualization: open the combined ID results tab and its results summary graphics. How can the results be interpreted?

![](_page_39_Picture_1.jpeg)

#### Exercise 4: Differential Feature Inclusion (DFI) analysis

- 1.Run a DFI analysis for selected annotation categories (PAR-CLIP, NLS mapper, mirWalk, PFAM, UTRsite). You may use genomic position or presence as the differential criteria.
- NOTE: this analysis will take ~10 min, so we'll leave this running and continue with Exercise 2. We'll come back to Exercise 4 and the DFI results later!

![](_page_40_Picture_1.jpeg)

#### Exercise 2: Differential Expression (DE) and Differential Isoform Usage (DIU)

- 1.Run a DE analysis for genes. You may use any of the available analysis methods.
- 2.Filtering: filter de DEA genes tab by DE status. How many genes are DE? Export the list of DE genes (gene IDs only). [Tip: use the left hand-side bar, and look for the filtering and export icons]
- 3.Filtering: try adding the «Isoform» column and filter again by isoform no. to detect how many DE genes have more than one isoform. [Tip: use the [+] button on the right side of the top panel]
- 1. Visualization: open the Results Summary graphics and try to find the no. of DE genes and the no. of multi-isoform DE genes in this other view.

![](_page_41_Picture_1.jpeg)

#### Exercise 2: Differential Expression (DE) and Differential Isoform Usage (DIU)

![](_page_41_Figure_3.jpeg)

![](_page_42_Picture_1.jpeg)

#### Exercise 2: Differential Expression (DE) and Differential Isoform Usage (DIU)

5.Run a DIU analysis for transcripts. Run a DIU analysis for CDS, i.e. a DCU (Differential Coding region Usage) analysis.

[Tip: do not forget to apply the minor isoform filtering option at the bottom of the window!]

- 6.Filtering: filter the DIU results table by DIU status. Export the DIU gene IDs list. Do the same for the DCU results table (DIU protein).
- 7.Combine results and search for the *Ctnnd1* gene. Obtain gene visualization. Open the Expression Charts, and notice that there is isoform switching for two of its isoforms. Is the gene DIU? And DE?

[Tip: use the «Search» bar at the upper bar of the application, and then right-click on the gene.]

8.Visualization: open the DIU results summary. What is the relationship between isoform switching and % Usage Change?

![](_page_43_Picture_1.jpeg)

#### Exercise 3: Coupling the Differential and Enrichment Modules.

- 1.Run a Functional Enrichment Analysis using DE genes as test list and all genes as background list. Select GeneOntology as the functional database for analysis.
- 2.Run a Functional Enrichment Analysis for DIU genes. To study the functional categories that are regulated by splicing, select all functional annotation databases.
- 3. Run the same analysis for **DCU genes**. How do results change when coding potential is considered?
- 4.Visualization: for the DIU and DCU gene enrichments, open the Enriched Features Chart. Customize the no. of features shown in the chart. Export the images.

![](_page_44_Picture_1.jpeg)

#### Exercise 3: coupling the Differential and Enrichment Modules.

- 5.Run a Functional Enrichment Analysis, using DIU genes as test list and DE genes as background. Select «Use input file...» and use the exported files in the previous exercise. [Tip: use the left hand-side bar, and look for the graphics and export icons]
- 6. For the NLS category, find the list of genes that contains the feature in the test list. How many are there?
	- [Tip: you can right click on any functional category, and select «Drill down data» to view the genes that contain a given feature within the test list.]
- 1.Extra excercise: go back to the DE and DIU results, filter and export them as gene ranked lists (i.e. gene ID and p-value). Perform unidimensional and multidimensional Gene Set Enrichment Analysis (GSE).

### tappAS hands-on

![](_page_45_Picture_1.jpeg)

#### Exercise 4: Differential Feature Inclusion (DFI) analysis

1.Run a DFI analysis for all annotation categories. You may use genomic position or presence as the differential criteria.

#### FDA only uses annotation TEDA only uses annotation

![](_page_45_Figure_5.jpeg)

![](_page_45_Figure_6.jpeg)

![](_page_46_Picture_1.jpeg)

#### Exercise 4: Differential Feature Inclusion (DFI) analysis

1. Run a DFI analysis for all annotation categories. You may use genomic position or presence as the differential criteria. [1] The analysis should have finished by now -if not, it may be due to low RAM. tappAS can be run with more

RAM by using the java -XmsAM -XmxBM -jar tappas.jar command

- 2.Visualization: open the Results Summary graphics. What categories are globally significantly DFI in the transcriptome?
- 3. Select a DFI gene and open the feature ID data visualization. Open the Expression Charts in the gene data visualization for that gene, and compare them. Is there switching for the feature? Is there switching for the isoforms?

![](_page_47_Picture_1.jpeg)

#### Exercise 4: Differential Feature Inclusion (DFI) analysis

- 4. For this gene, open the transcript and protein annotations. Can you locate the DFI feature in the transcript and/or protein models? Which are the isoforms that include them, and how does their expression change?
- 2.Open the DFI Results Summary tab. What is the most frequently DFI functional annotation category? In which condition is its inclusion favored?
- 1.Open the coDFI Results tab. Which pair of functional features are more frequently co-DFI?

![](_page_48_Picture_1.jpeg)

#### Exercise 5: other analyses in the Features module.

1.Run a Differential PolyAdenylation (DPA) analysis and a

[Tip: notice the minimum differentiation value threshold. The higher, the more stringent the analysis, i.e. higher bp difference between the polyA sites of all isoforms will be required to consider a gene with two polyA sites, distal and proximal.]

- 2.Visualization: open the Results Summary graphics, and look for the total no. of DPA genes.
- 3. Select a DPA gene, and open the feature ID data visualization. Is there polyA site switching? How does this compare to the gene's isoforms expression? Can you locate the different polyA sites in the transcript model annotations?
- 4.Run a UTR Lengthening (UL) analysis.

![](_page_49_Picture_1.jpeg)

#### Exercise 5: other analyses in the Features module.

4.Run a UTR Lengthening (UL) analysis.

[Tip: notice the minimum differentiation value threshold. The higher, the more stringent the analysis, i.e. higher bp difference between the polyA sites of all isoforms will be required to consider a gene with two UTRs, a shorter and a longer.]

- 1.Visualization: open the Results Summary graphics. Is there significant 3' and/or 5' UTR lengthening between the conditions?
- 2.Add the «Isoforms» column to the UL results table. Find a gene with many isoforms, and open the gene data visualization. How many different UTR lengths do you see, and how do you think they were collapsed?